# brother

#### **MFC-J4620DW**

## **Quick Setup Guide**

Read the Product Safety Guide first, then read this Quick Setup Guide for the correct installation procedure.

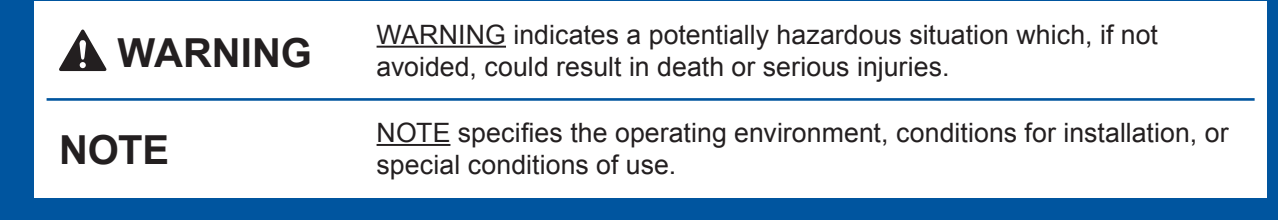

CEE-ENG **Version 0** 

### Unpack the machine and check the components

- **1.** Remove the protective tape and film covering the machine, and also from the **.Touchscreen**
- **2.** Make sure you have all components. The components included in the box may differ depending on your country.

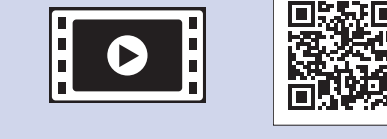

Watch our FAQ Videos for help with setting up your Brother .machine solutions.brother.com/videos

Visit the Brother support website http://support.brother.com

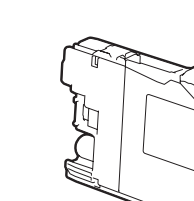

 $(Approx. 65%$  yield of the

 $\rightarrow$  Online User's Guide)

replacement cartridge (High Yield)

#### **WARNING**

Plastic bags are used in the packing of your machine. To avoid the danger of suffocation, keep these plastic bags away from babies and children. Plastic bags are not toys.

#### **NOTE**

- Save all packing materials and the box in case for any reason you must ship your .machine
- You must purchase the correct interface cable for the interface you want to use (for USB or network connection).

USB cable

We recommend using a USB 2.0 cable (Type A/B) that is no more than 2 metres long.

#### **Network** cable

Use a straight-through Category5 (or greater) twisted-pair cable for 10BASE-T or 100BASE-TX Fast Ethernet Network.

Load plain A4 paper

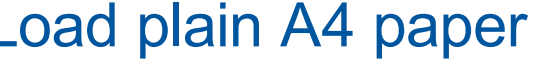

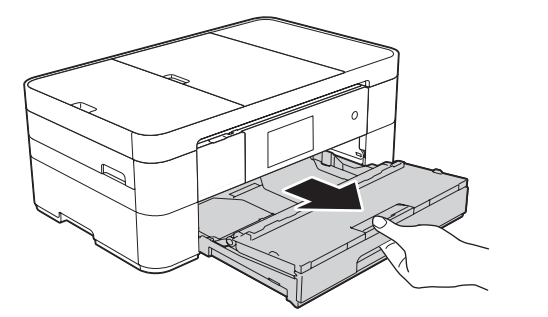

**NOTE** You can adjust the angle of the control panel by lifting it.

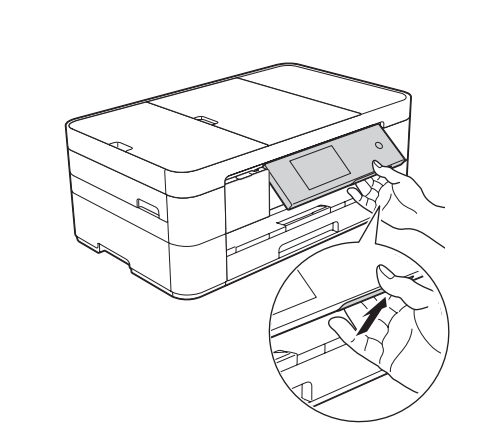

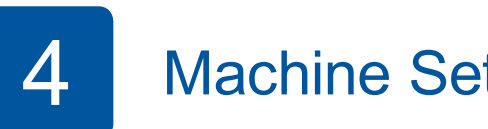

When the machine has finished the initial cleaning process, follow the Touchscreen instructions to configure the machine settings.

• Check print quality

- Set date and time
- View operation tips
- Print the installation sheet

5 Choose your language

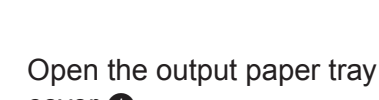

 $cover$   $\odot$ .

**Guide Setup Quick Product Safety Guide** 

**Introductory Ink Cartridges [x4]** 

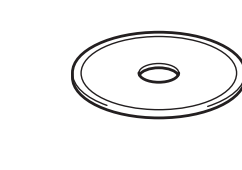

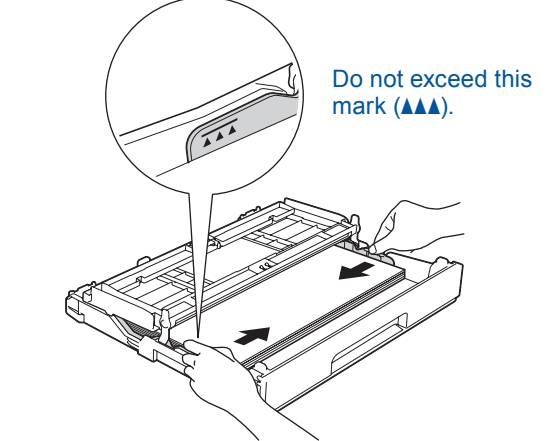

Adjust the paper guides.

Fan the paper well and load it in the tray.

#### **NOTE**

If you are sharing one telephone line with an external telephone, connect it as shown below.

**Maintenance Sheet Maintenance Power Cord** 

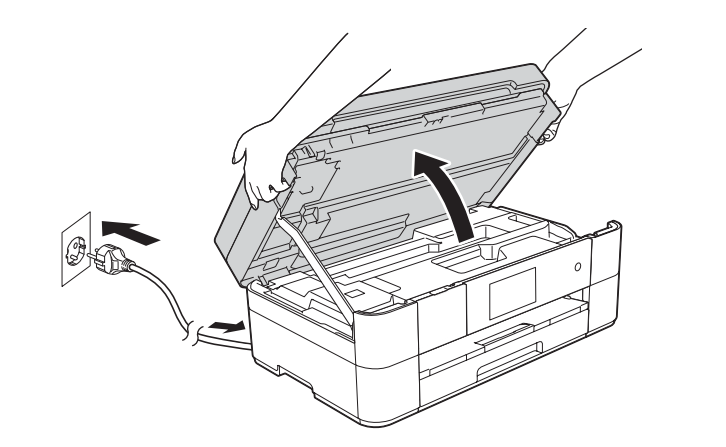

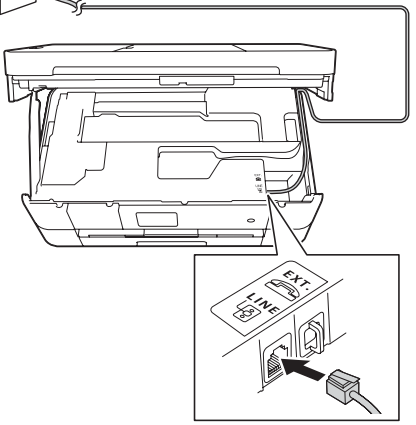

Connect the power cord. Lift the scanner cover.

Connect the telephone line cord. Use the socket marked **LINE** and quide the cord out the back of the machine. The cover scanner cover scanner cover.

Black Yellow Cyan Magenta

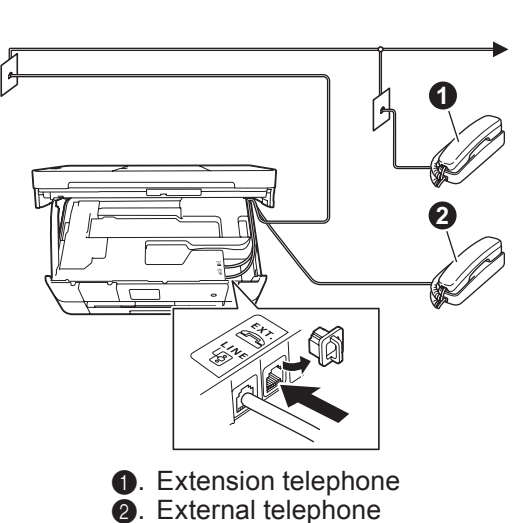

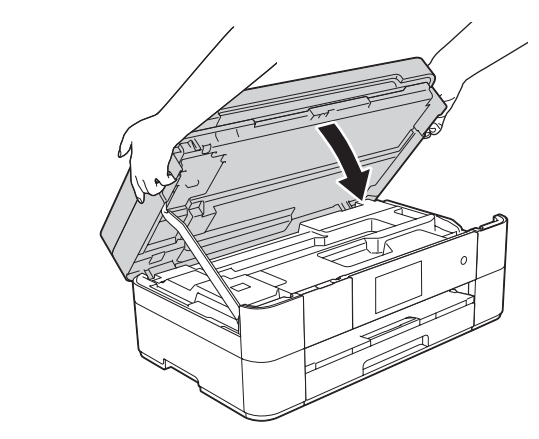

### Install introductory ink cartridges introductory ink cartridges in the settings of the settings

**ROM-CD**

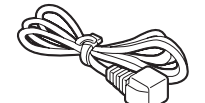

**Telephone Line Cord** 

- . Press **1.**
- 2. Press All Settings.
- **3.** Swipe up or down, or press  $\triangle$  or  $\blacktriangledown$  to display Initial Setup. Press Initial Setup.
- 4. Swipe up or down, or press **A** or  $\mathbf{\nabla}$  to display Local Language. Press Local Language.
- 5. Press your language.
- . Press **6.**

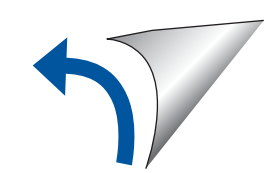

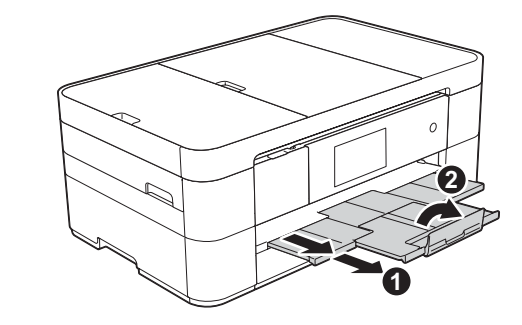

Pull out the paper support  $\bigcirc$ , and unfold the paper support flap  $\bullet$ .

Connect power cord and telephone line cord 2 If you are not using your machine as a fax, connect the power cord and go to  $\overline{\hspace{0.1cm}3}$ .

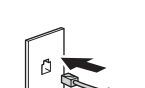

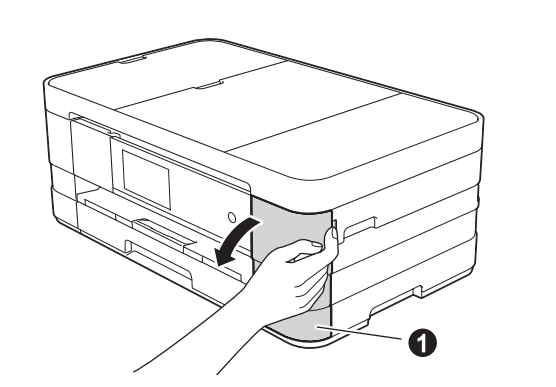

Open the ink cartridge cover  $\bigcirc$ .

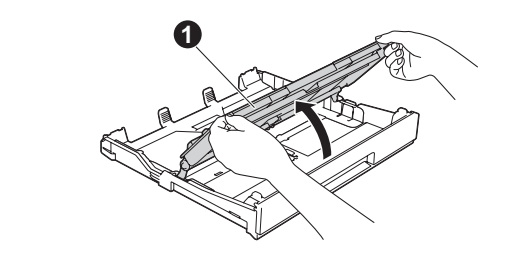

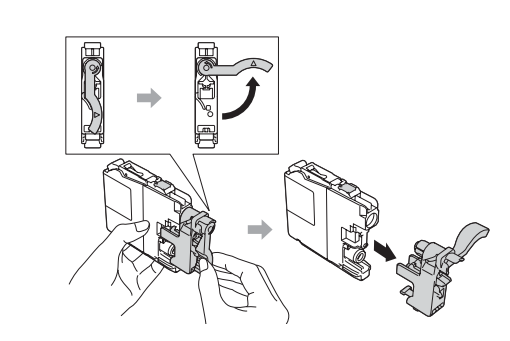

Pull the paper tray completely out of the machine.

> Follow the Touchscreen instructions to install the ink cartridges. The machine will prepare the ink tube system for printing.

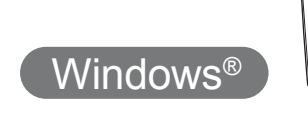

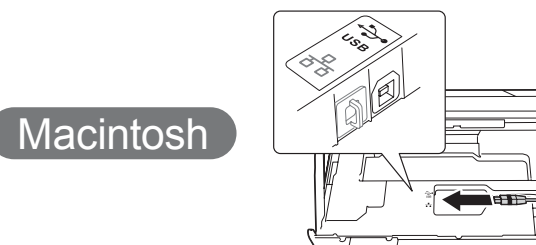

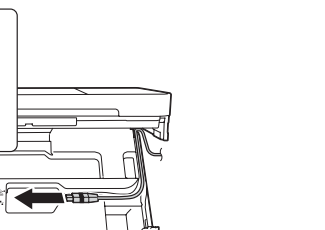

#### ■ Install MFL-Pro Suite

Put the CD-ROM into your CD-ROM drive. If you do not have a CD-ROM drive, download the software at: solutions.brother.com/windows

**Finish**

Internet access is required. Follow the on-screen instructions to continue installation.

Follow the on-screen instructions to continue

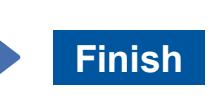

#### **Finish**

#### ■ Install MFL-Pro Suite

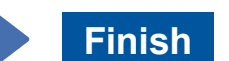

When Switch Network interface to wireless? is displayed, press Yes.

- **3.** Select the SSID you wrote down in 1. Press OK.
- 4. If the machine prompts you to enter a Network Key, enter the key you wrote down in  $1$ . Press  $OK$ .
- **5.** Press Yes to apply your settings.

Put the CD-ROM into your CD-ROM drive. If you do not have a CD-ROM drive, download the software at: For Windows®: solutions.brother.com/windows For Macintosh: solutions brother.com/mac

Follow the on-screen instructions to continue installation.

# 古

**For Wired Networks** 

To connect additional computers, repeat this procedure for each computer.

#### ■ Connect the network cable

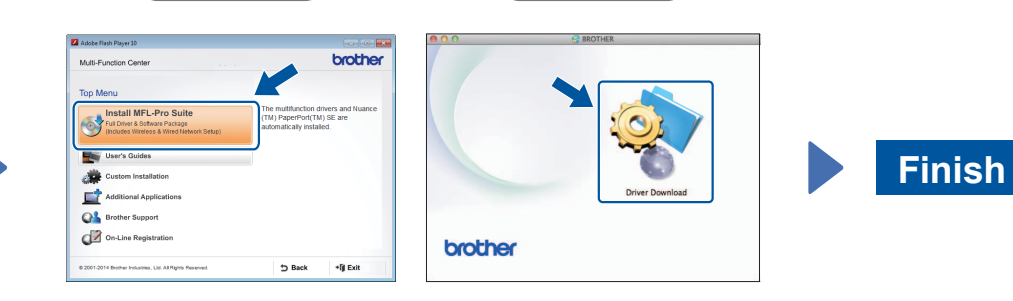

#### ■ Install MFL-Pro Suite

Follow the on-screen instructions to continue installation.

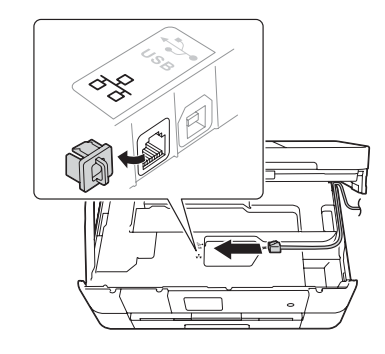

■ Connect the USB cable

 $W$ indows<sup>®</sup>

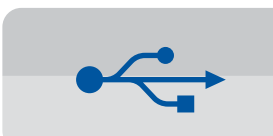

**For USB Connections** 

#### ■ Install MFL-Pro Suite

**Finish**

#### **Method B Manual setup using the Setup Wizard**

- $\blacksquare$  Set up your machine
- 1. Write your wireless access point/router information in the area below. This information may be hidden on the bottom of the wireless access point/router. If you cannot find it, ask your network administrator or wireless access point/router manufacturer.

Make sure that you are logged on with Administrator .rights

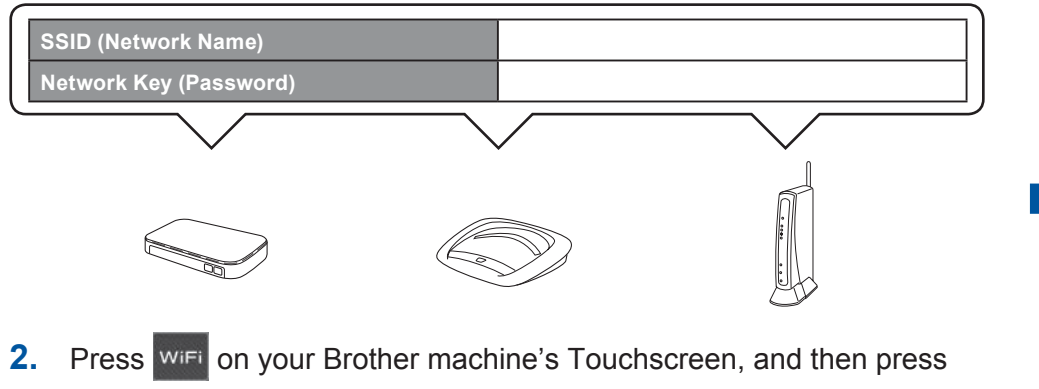

Setup Wizard.

■ Install Brother iPrint&Scan

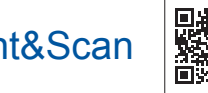

You can print from and scan to mobile devices using our free application "Brother iPrint&Scan." Download and install the application from solutions brother.com/ips.

.installation

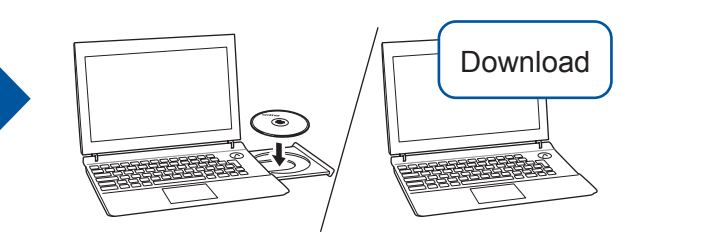

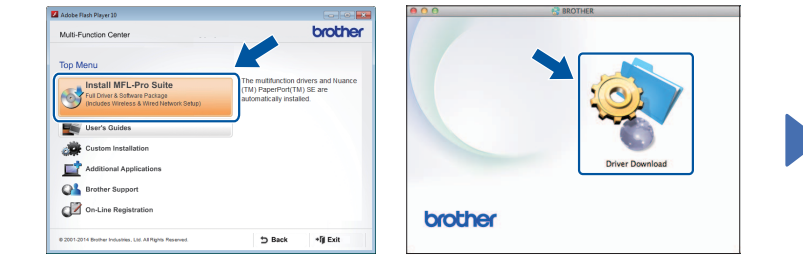

## 6 Choose your method

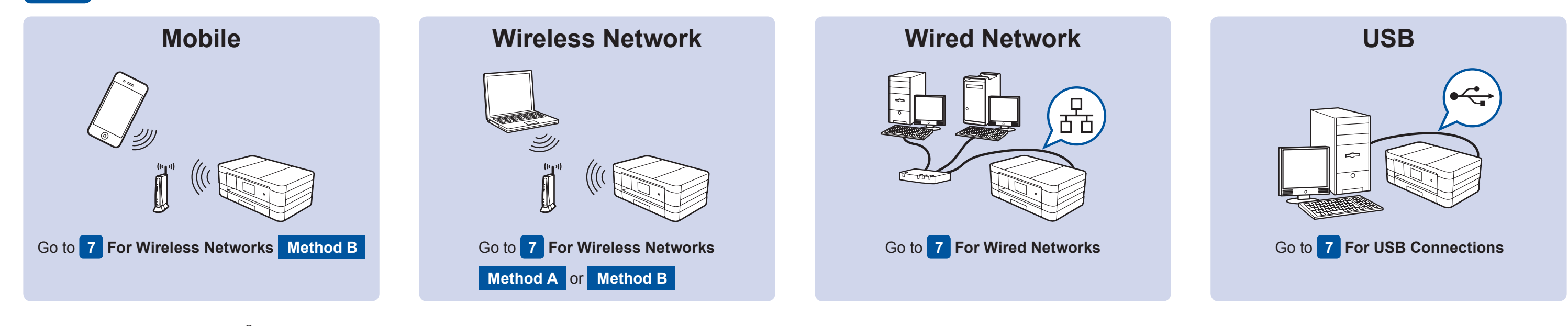

## Connect to your device and install software

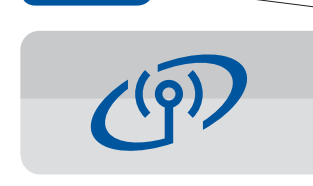

#### **For Wireless Networks**

To connect additional computers, repeat Method A for each computer.

#### **Method A Setup from the computer**

Make sure that you are logged on with Administrator rights.

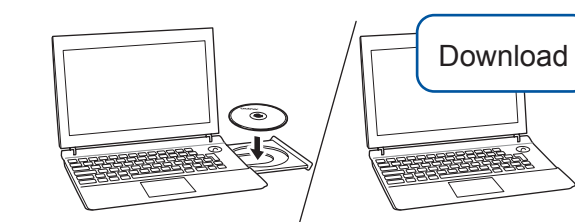

Make sure that you are logged on with Administrator rights.

Put the CD-ROM into your CD-ROM drive. If you do not have a CD-ROM drive, download the software at: For Windows<sup>®</sup>: solutions.brother.com/windows For Macintosh: solutions.brother.com/mac

Follow the on-screen

instructions.

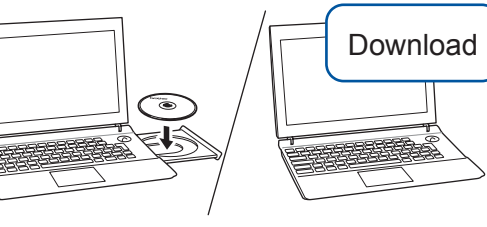

Make sure that you are logged on with Administrator rights.

#### ■ Connect the USB cable

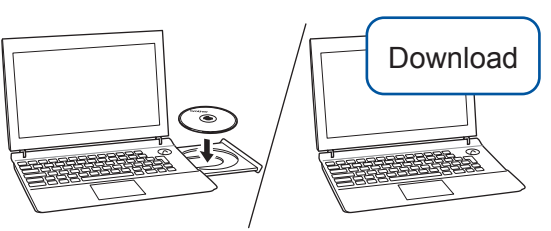

Make sure that you are logged on with Administrator rights.

Put the CD-ROM into your CD-ROM drive. If you do not have a CD-ROM drive, download the software at: solutions.brother.com/mac

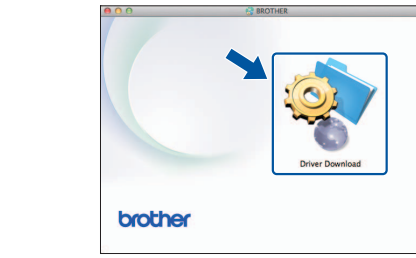

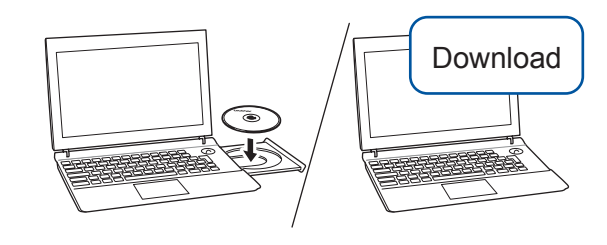

Put the CD-ROM into your CD-ROM drive. If you do not have a CD-ROM drive, download the software at: For Windows®: solutions.brother.com/windows

For Macintosh: solutions.brother.com/mac

Macintosh

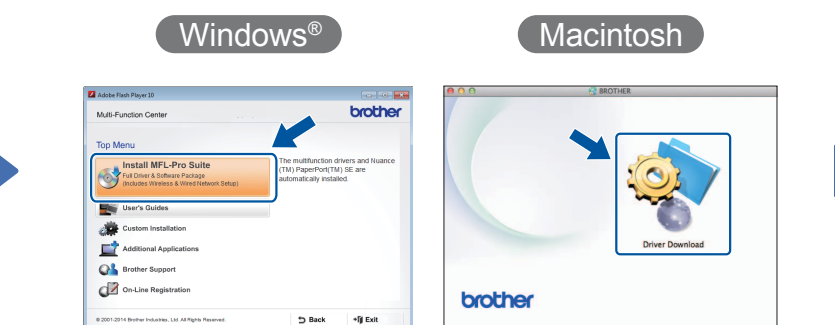

Follow the on-screen instructions to continue installation.

A USB cable may be needed in some cases.

Macintosh

 $W$ indows<sup>®</sup>

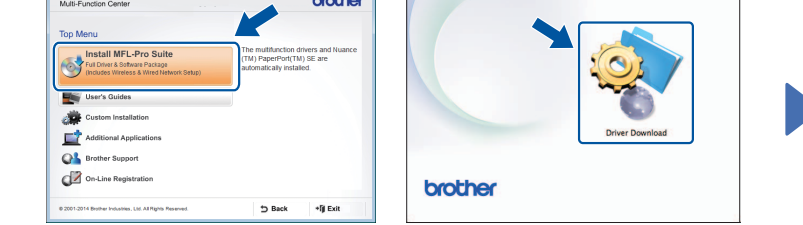